- 1. Abre Thunderbird.
- 2. Haz clic en el menú **Herramientas** y elige **Configuración de las cuentas...**
- 3. Selecciona **Añadir cuenta de correo...** en la lista desplegable situada debajo de la lista de cuentas de la izquierda.

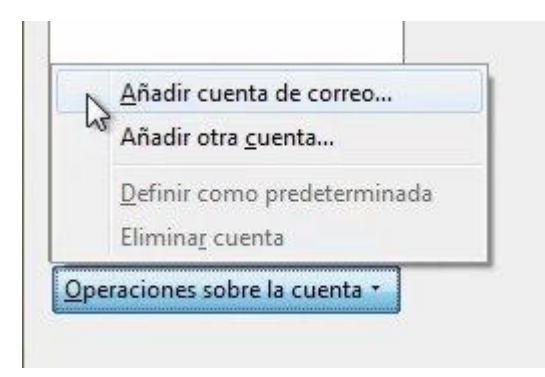

4. Se abre el primer cuadro de diálogo de Thunderbird [Configuración automática de la cuenta.](http://support.mozillamessaging.com/es-es/kb/Automatic+Account+Configuration) Introduce tu nombre, tu dirección de correo electrónico de Gmail y tu contraseña. Haz clic en **Continuar**.

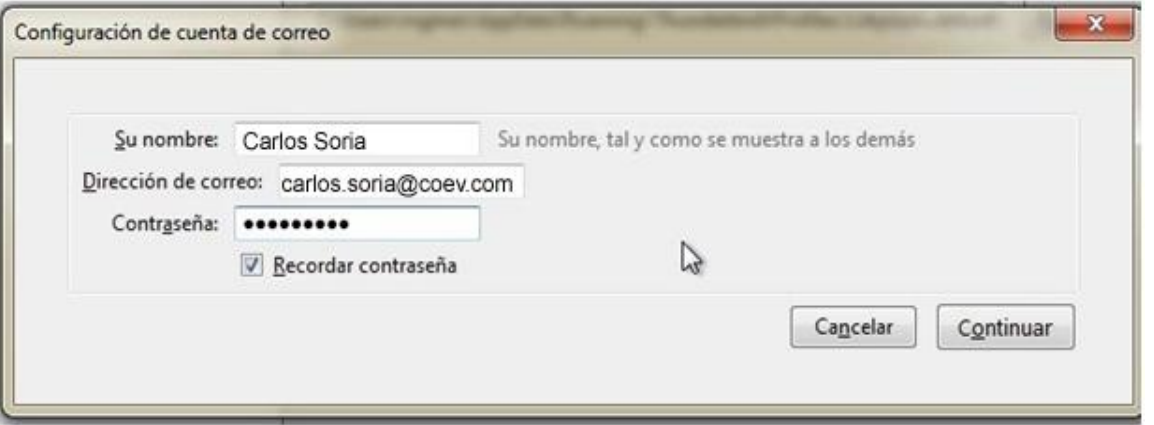

5. Thunderbird consultará con el servidor de Gmail y configurará automáticamente los ajustes de la conexión POP adecuados para tu cuenta. Al finalizar, Thunderbird muestra un cuadro de diálogo de confirmación parecido a éste:

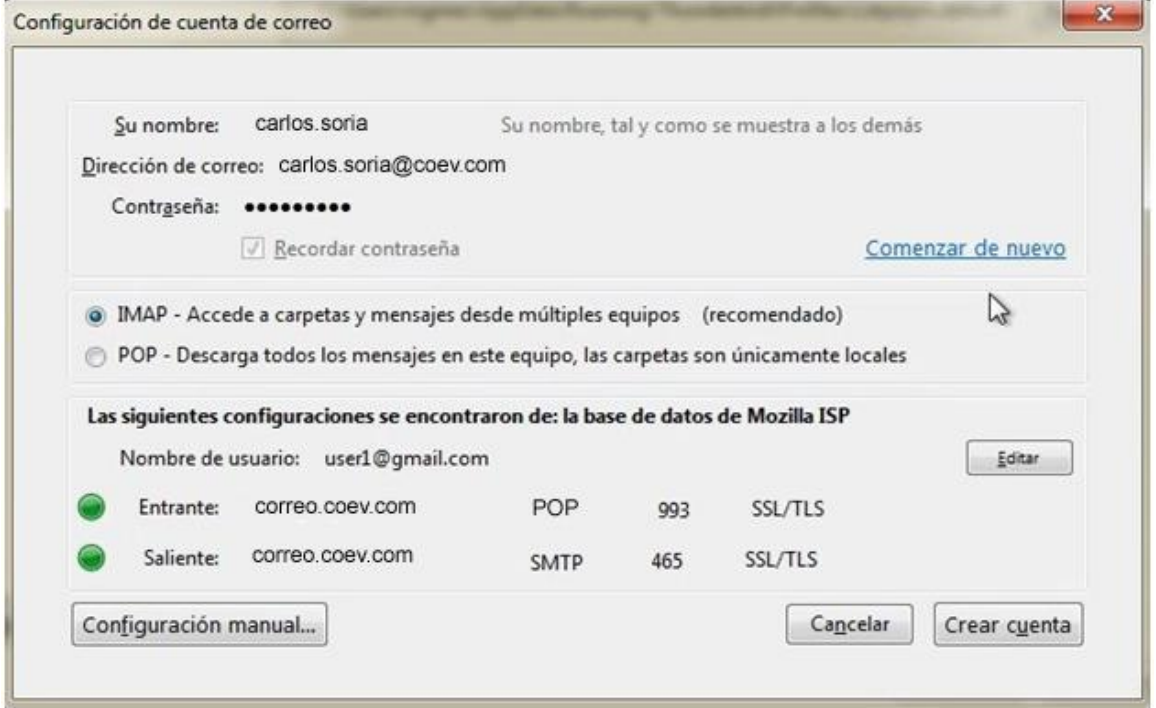

- 6. Confirma que la configuración de la conexión coincide con la que se muestra más arriba y haz clic en **Crear cuenta**.
- 7. Una vez confirmado pulsa sobe "Configuración manual..."
- **8.** Pulsa sobre el nombre de tu cuenta. En las opciones laterales cambia el campo "Dirección de correo" por **sucuenta@coev.com**

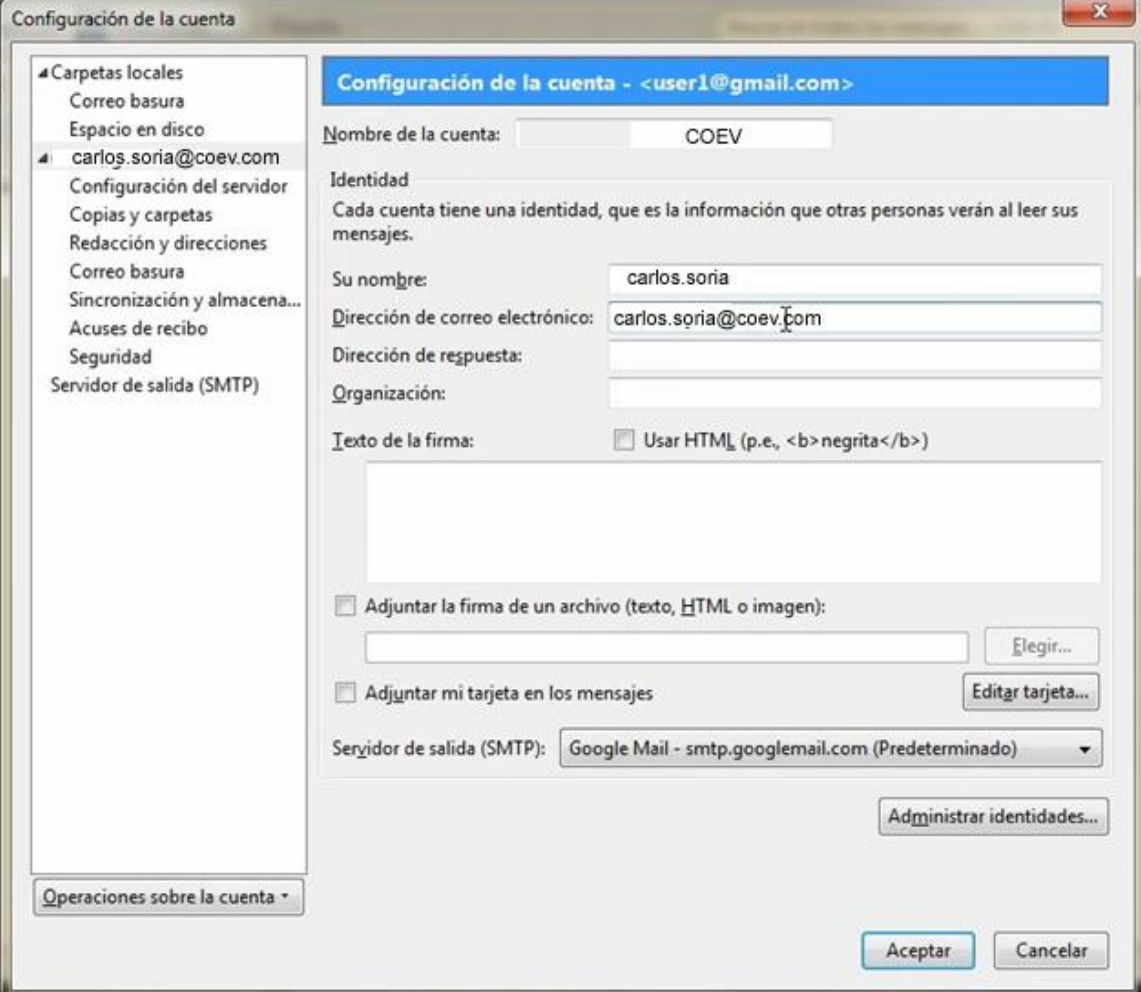

**9.** Accede a la sección "Configuración del servidor" y cambia el campo "nomhbre de usuario" pòr tu correo electronico **suemail@coev.com**

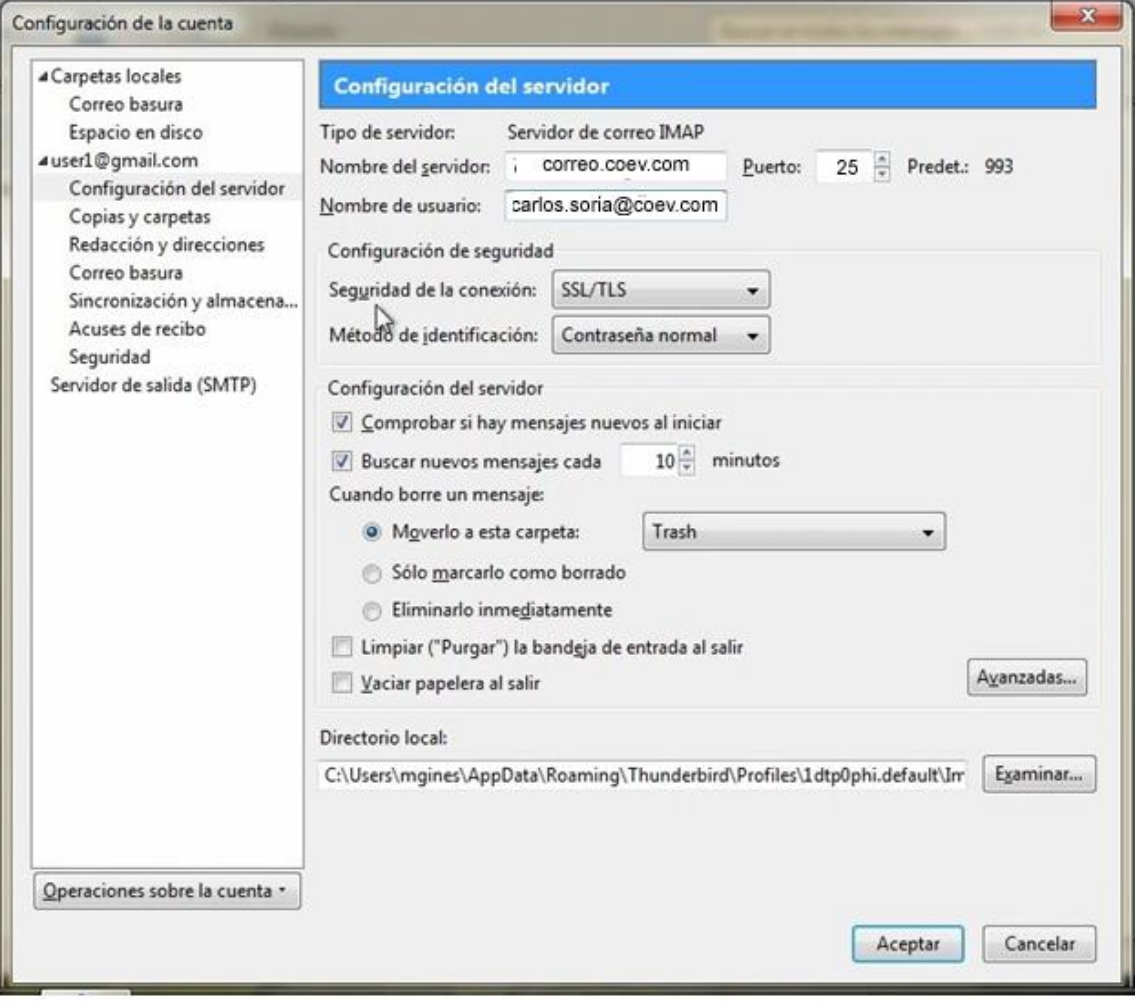

10. En la sección "Servidor de salida (SMTP)", seleccionaremos el servidor "POP" y:

**\* Marcaremos el servidor como Predeterminado**

\* Editaremos la configuración cambiando el campo "nomhbre de usuario" de nuevo por tu correo electronico

## **suemail@coev.com**

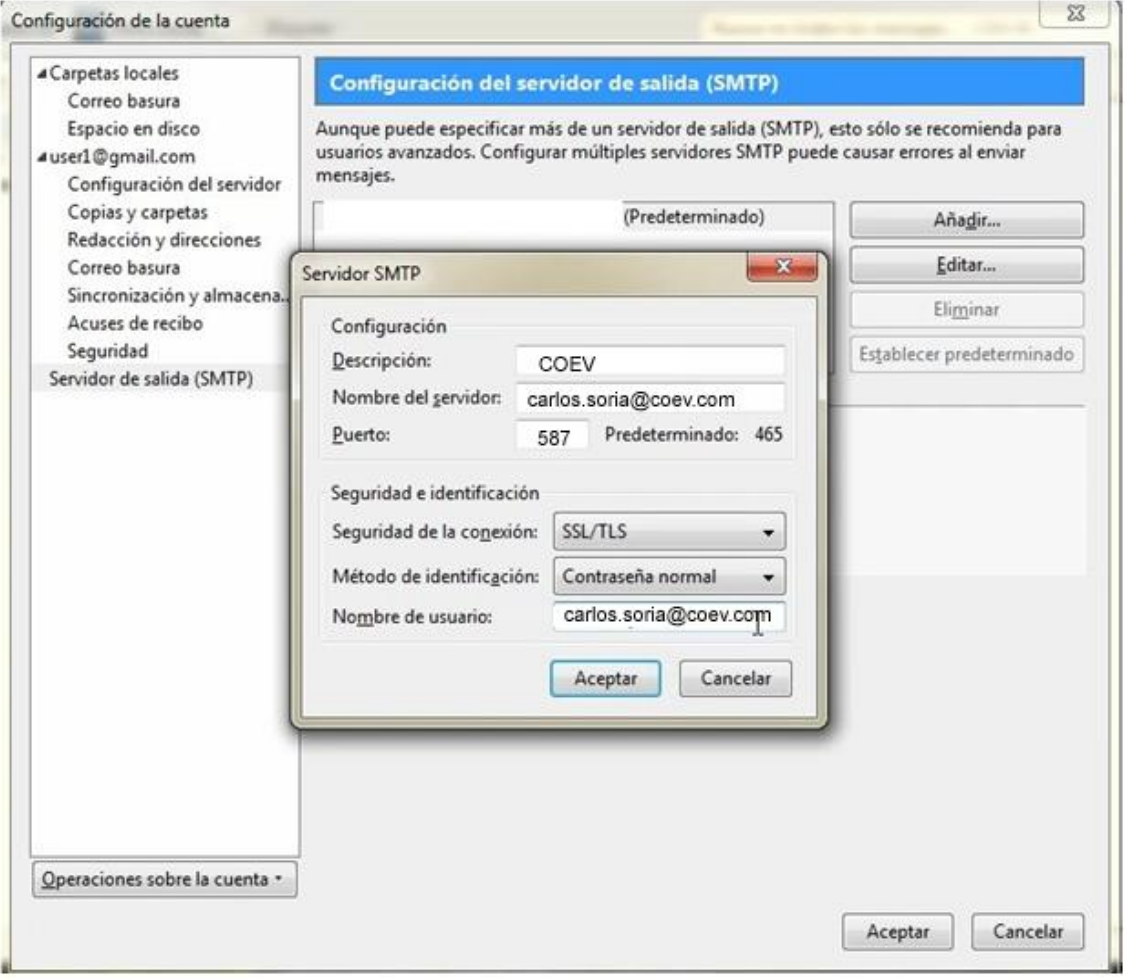